## **<sup>C</sup>HAPTER <sup>13</sup> FILTERING DATA INFOCUS**

You can use a spreadsheet to collect information, organising it into a table of columns and rows. This table can also be referred to as a *database*, and shares terminology with databases. Each *row* in the list is called a *record* and is one unit of information, e.g. an employee or an inventory item. Each *column* is known as a *field*, and each *column heading* is known as a *field name*, e.g. name or date of purchase.

Microsoft Excel provides a *Filter* function so that you can examine information in a table by requesting rows that match criteria or values. It works by hiding records that don't match the criteria you specify.

### **In this session you will:**

- $\checkmark$  gain an understanding of filtering
- $\checkmark$  learn how to apply and use a filter
- $\checkmark$  learn how to clear a filter
- $\checkmark$  learn how to create a compound filter
- learn how to filter for multiple values
- learn how to create custom filters
- learn how to use wildcards in custom filters.

# **UNDERSTANDING FILTERING**

**Filtering** refers to comparing a list of records against specific criteria and then hiding the records that don't match the criteria. It can be used simply to help find a record, or to create a subset of data that you can then edit, format, copy, move, chart or otherwise manipulate without affecting the other records. Here's a brief example of how simple filtering works.

### **An Example of Filtering**

Here is a list of 64 records in a table. The field names appear at the top and are *No*, *First Name*, *Last Name* and so on. After filtering using the criterion of *Type* = *Gold*, the list is reduced to the 16 records that have the word *Gold* in the *Type* column and the other records are hidden. Notice the row numbers on the left – these confirm that some of the rows are not visible.

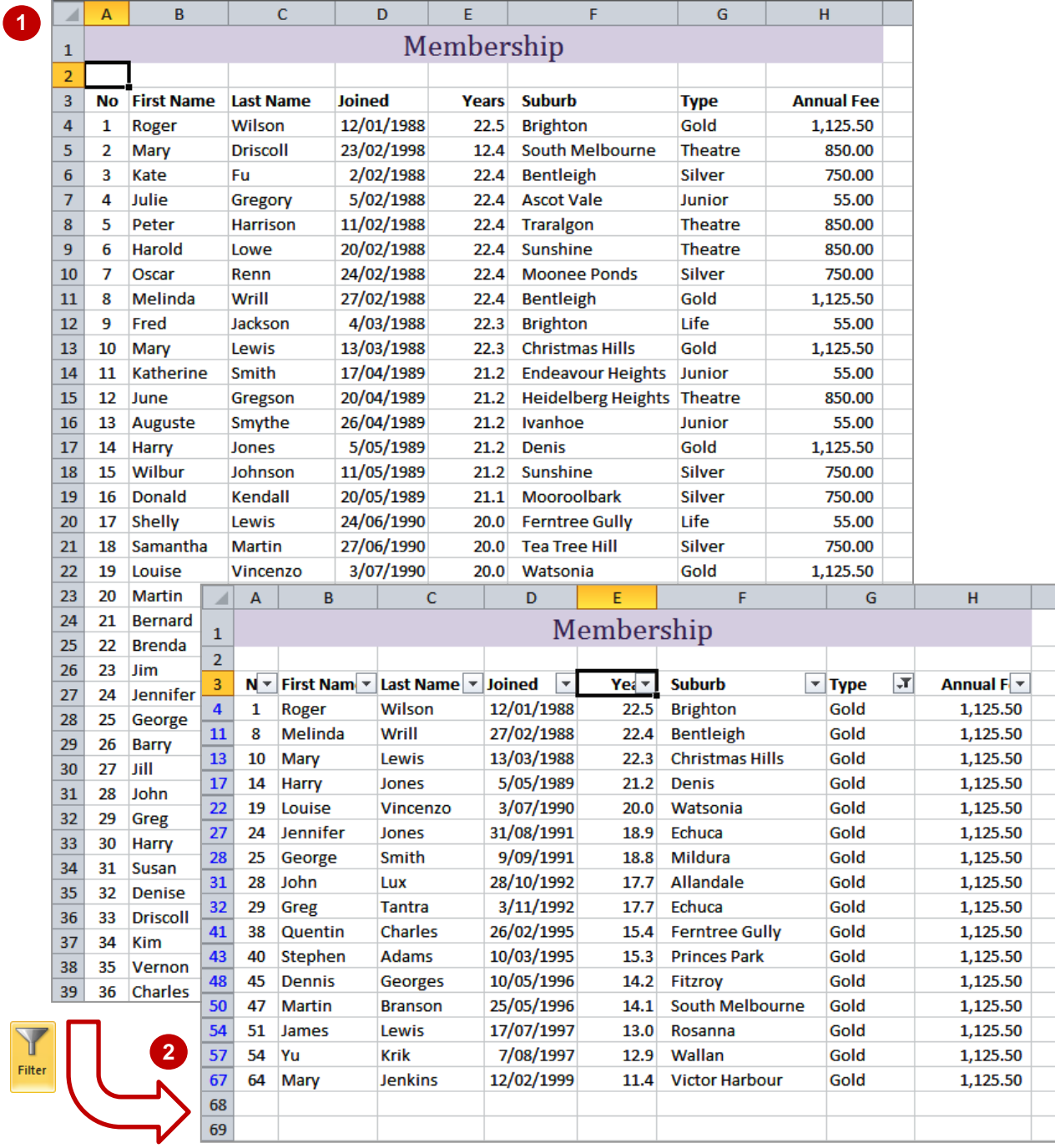

# **APPLYING AND USING A FILTER**

The *Filter* command applies (or removes) drop arrows to the right of the column labels in the list. When you click on a *Filter* arrow, it displays a list of the unique items in the column, including

blanks and non-blanks. By selecting an item from a list for a specific column, you can instantly hide all rows that don't contain the selected value, and display only those that do.

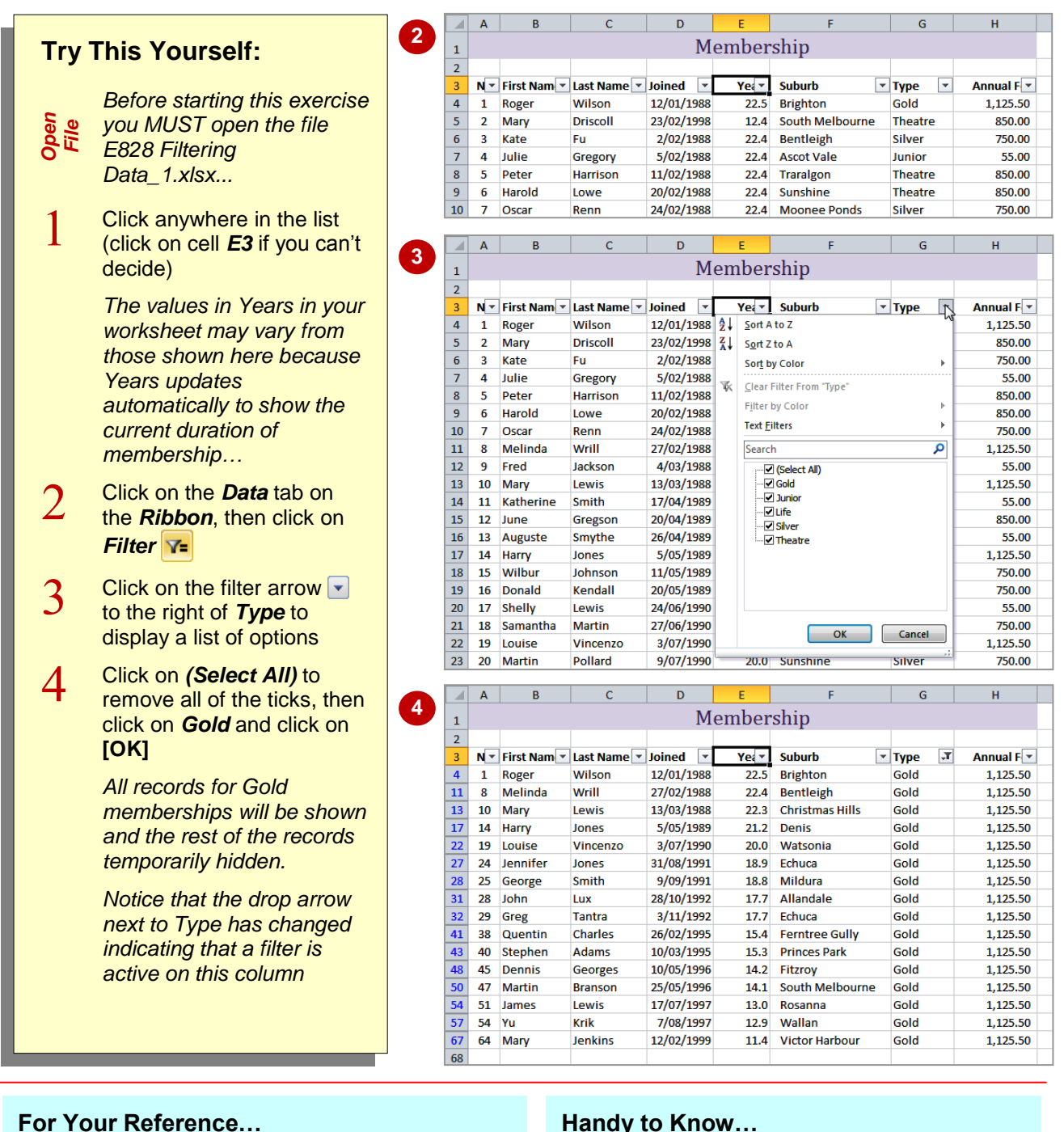

To *turn* the *filter on* or *off*:

1. Click in the data then click on *Filter*

### To *apply* a *simple filter*:

- 1. Click on a filter arrow **a** and on *(Select All)*
- 2. Click on an option and click on **[OK]**

### **Handy to Know…**

• If the column that you want to filter includes blank cells, you will also have the option *(Blanks)* to choose from. This can be used to help you locate missing data.

 $\overline{\mathsf{G}}$ 

 $\overline{.7}$ 

 $\overline{\mathbf{v}}$  Type

Gold

Gold

Gold

Gold

Gold

Gold

Gold

Gold

Gold

 $\overline{G}$ 

 $\blacktriangledown$  Type

Gold

**Theatre** 

**Silver** 

Junior

**Theatre** 

**Theatre** 

Silver

Gold

Life

 $\overline{H}$ 

Annual  $F$   $\overline{V}$ 

1.125.50

1,125.50

1 125 50

1.125.50

1,125.50

1,125.50

1.125.50

1,125.50

1.125.50

 $\overline{H}$ 

Annual F $\overline{\phantom{a}}$ 

1,125.50

850.00

750.00

55.00

850.00

850.00

750.00

55.00

1,125.50

# **CLEARING A FILTER**

Once a filter has been applied, a subset of data is shown in the list. Before you can apply an alternative filter, the first one must be cleared so that all of the records become available again.

Filters can be cleared either by clicking on *(Select All)* in the filter options list or by selecting **Clear Filter From** *"fieldname"* from the menu. You can also remove the filter arrows altogether.

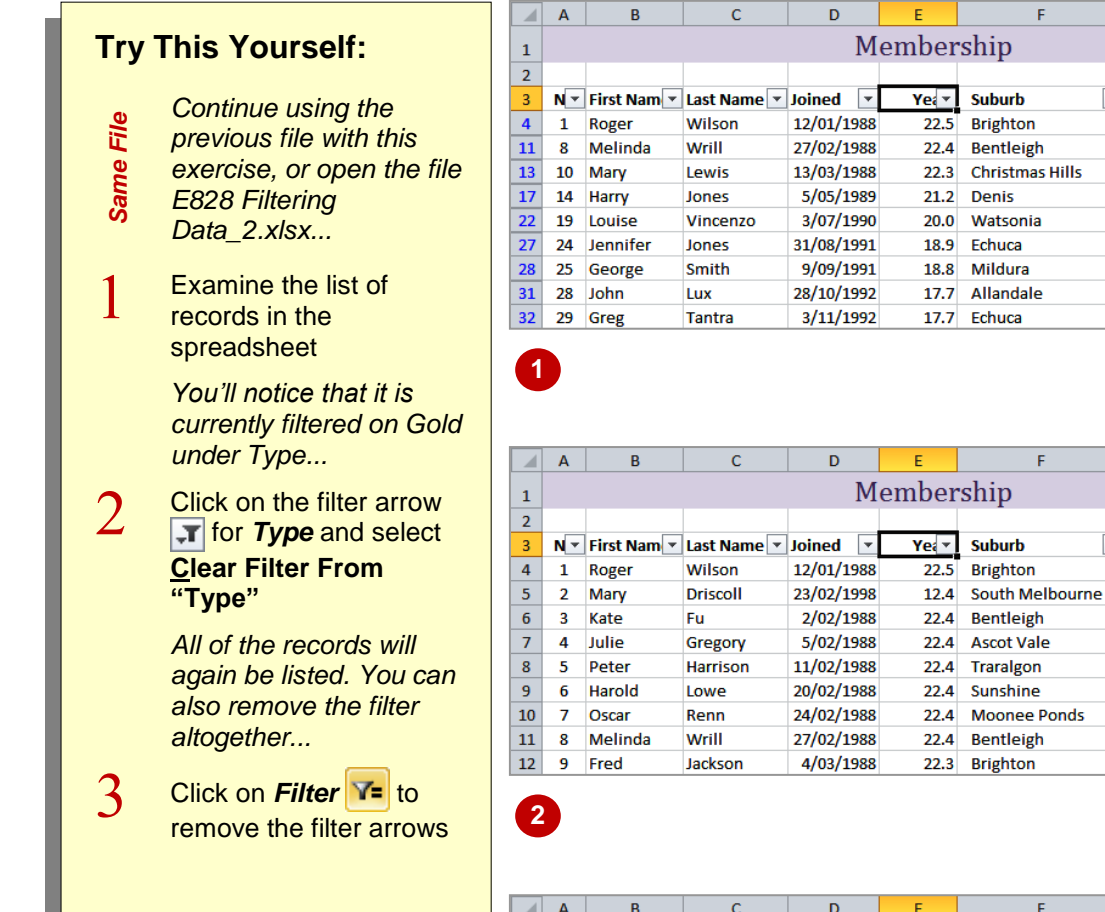

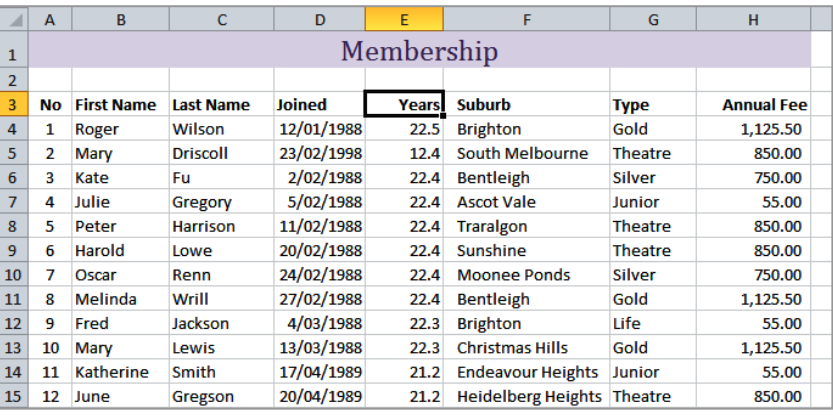

#### **For Your Reference…**

#### To *clear* the *filter*:

- 1. Click on the filter arrow  $\sqrt{\pi}$
- 2. Select **Clear Filter From** "*fieldname*"

**3**

## To *remove* the *filter arrows*:

### 1. Click on *Filter*

#### **Handy to Know…**

 You can remove the filter altogether in one step by clicking on *Filter* . Use the **Clear Filter From** command when you want to perform subsequent filters.

# **CREATING COMPOUND FILTERS**

The *Filter* tool allows you to select a filter on one column or field at a time. When the filter is applied, the records that match that filter will be displayed. As you create successive filters on

other fields, the filters are applied to only the records that are currently on display. In other words, the filters build up on each other, or *compound*, refining the list as required.

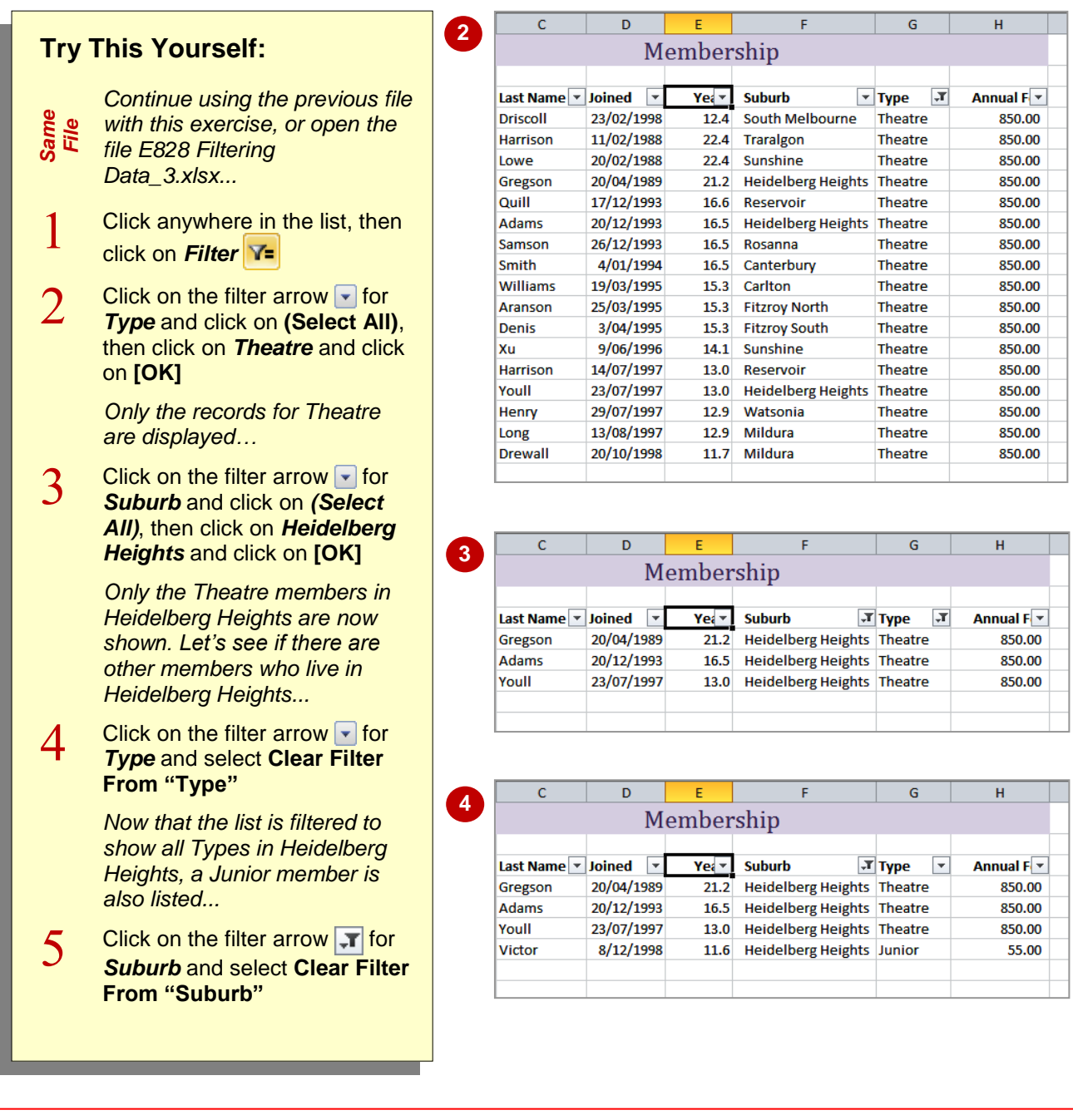

### **For Your Reference…**

#### To *create* a *compound filter*:

- 1. Apply the first filter to the list to display a subset of the records
- 2. Apply a second filter to the list to show a subset of the subset of records

#### **Handy to Know…**

 When you print a filtered list, Excel will print the list as shown in the worksheet, with all of the unwanted records hidden.

# **MULTIPLE VALUE FILTERS**

You may want to list records by creating two criteria for one field so that you can select records with one of two possible values. For example, you may want to see all the records for two particular suburbs, or two membership types. The filter options list all of the unique values found in that field in the list, so you can click on any of the values that you want to display.

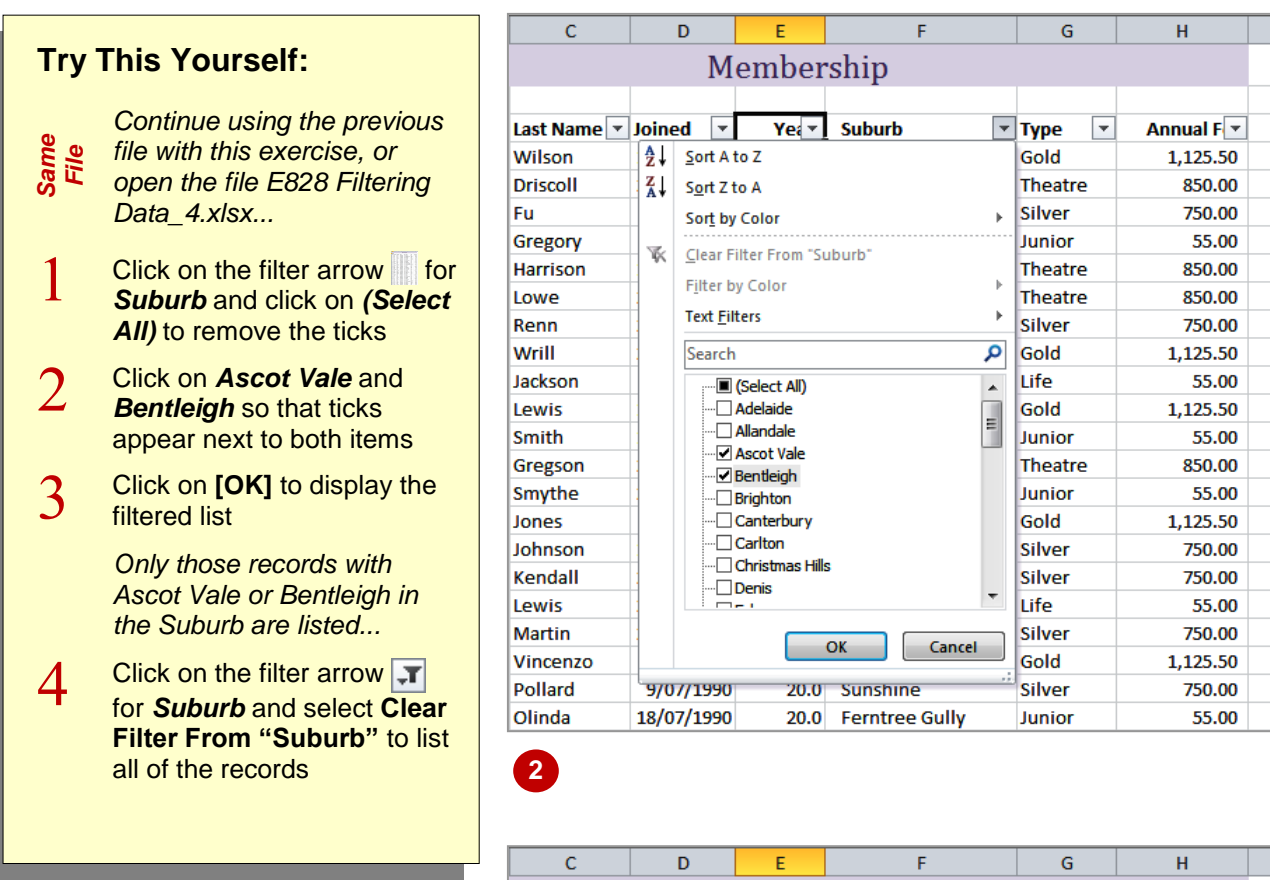

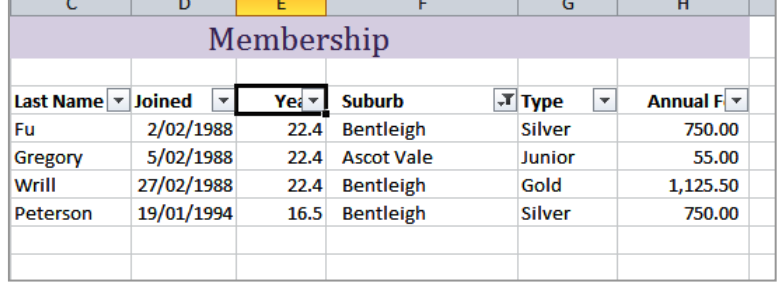

### **For Your Reference…**

To *filter* on *multiple values*:

- 1. Click on the filter arrow  $\blacktriangledown$  for the field
- 2. Click on **(Select All)**
- 3. Click on the checkboxes for each of the values that you want to filter on
- 4. Click on **[OK]**

#### **Handy to Know…**

- Using multiple values in criteria is the same as saying, for example, if Suburb = Ascot Vale *OR* Suburb = Bentleigh.
- If the field is a date field, you can filter on specific years, specific months or even specific dates. These are all provided for easy access in the filter menu.

**3**

# **CREATING CUSTOM FILTERS**

The *Filter* feature enables you to create individual conditions for multiple fields using the drop-down lists. To set more than one condition per field you can use the *Custom Filter* option.

This is ideal if you want to select records with one of several possible values, or where you want a record that falls within a range of values rather than matching an exact value.

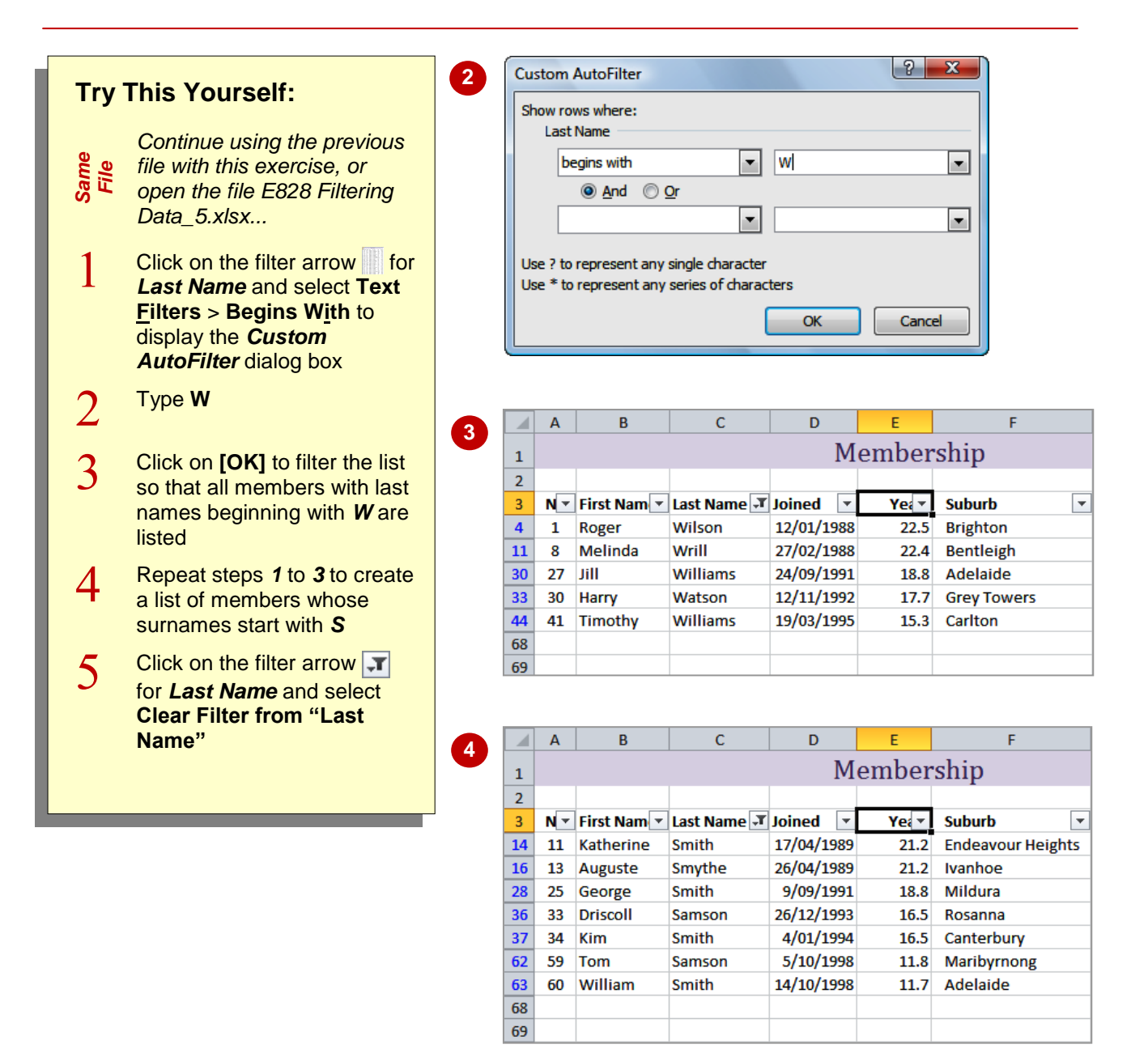

### **For Your Reference…**

#### To *create* a *custom filter*:

- 1. Click on the filter arrow  $\blacktriangledown$  for the field
- 2. Select *FieldType* **Filters** > *[option]*
- 3. Type the filter criteria
- 4. Click on **[OK]**

#### **Handy to Know…**

- If you are not sure how to spell a word, but know that it includes particular letters, you can search using the criteria *contains*.
- Each of the *equals*, *contains*, *begins with*, and *ends with* criteria have an opposite choice e.g., *does not equal*, *does not contain* etc.

# **USING WILDCARDS**

If you need to filter for specific values in a list, you can select them individually from the filter menu or use *wildcards* to create a more powerful filter. Wildcards are characters that can be substituted for any character (*?*) or series of characters (*\**). For example, *B\*N* would find all words starting with B and ending with N, while *B?N* would find the same, but look for three letters.

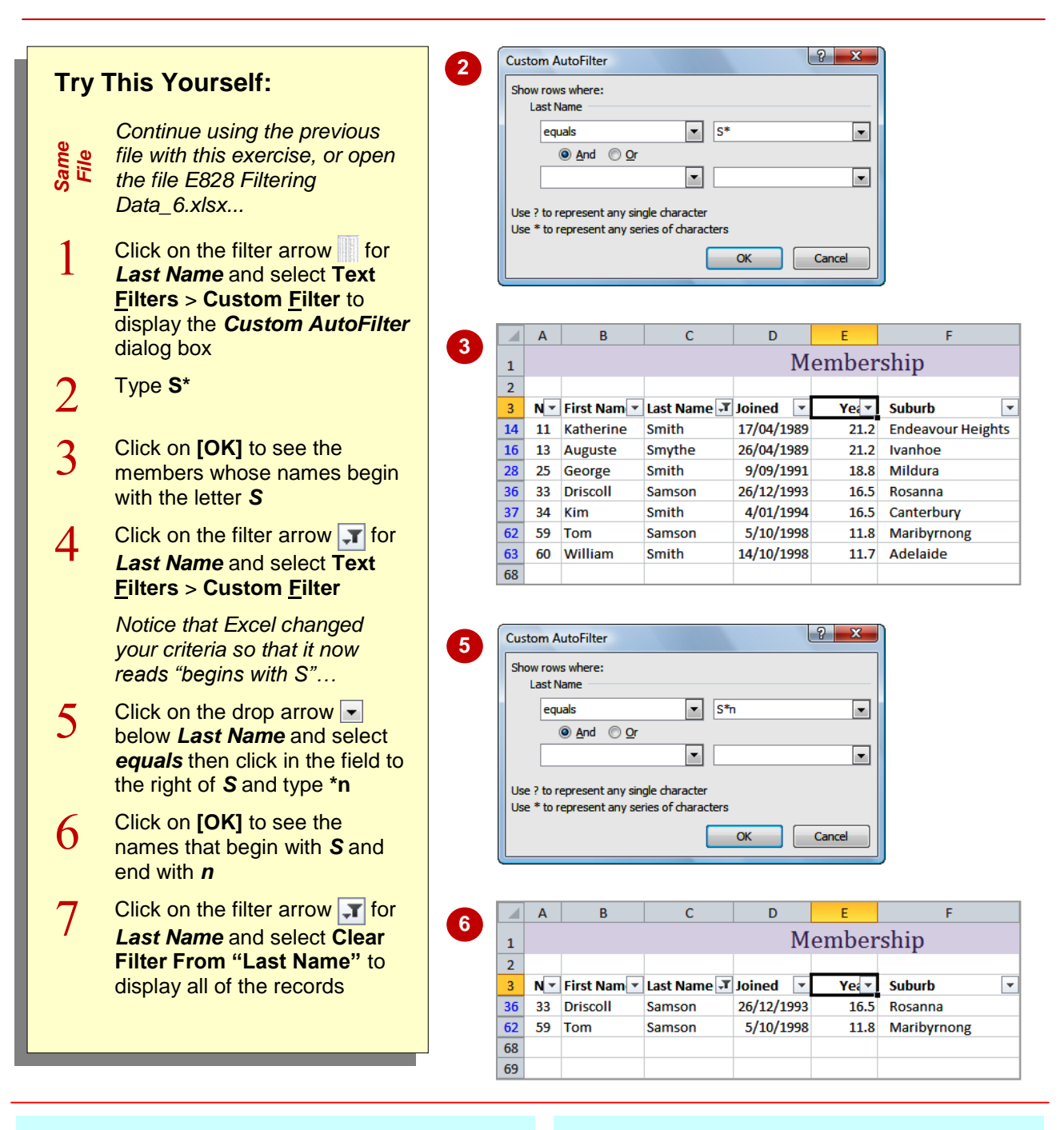

### **For Your Reference…**

To *use wildcards* in custom criteria:

- Use *?* to represent a single character
- Use *\** to represent a series of characters

#### **Handy to Know…**

 How do you to filter for the wildcard characters – the *question mark* or *asterisk*? Precede the characters with the *tilde ~*. For example, if you use the criteria *Year~?*, Excel will search for the character string *Year?*.